### **การตั้งค่า UDRU-VPN สําหรับ Windows 7**

#### 1. เข้าสู่หน้าจอ Network and Sharing Center (ที่ Start => Control Panel) จากนั้นคลิ้กเลอืก **Set up a new connection or network**

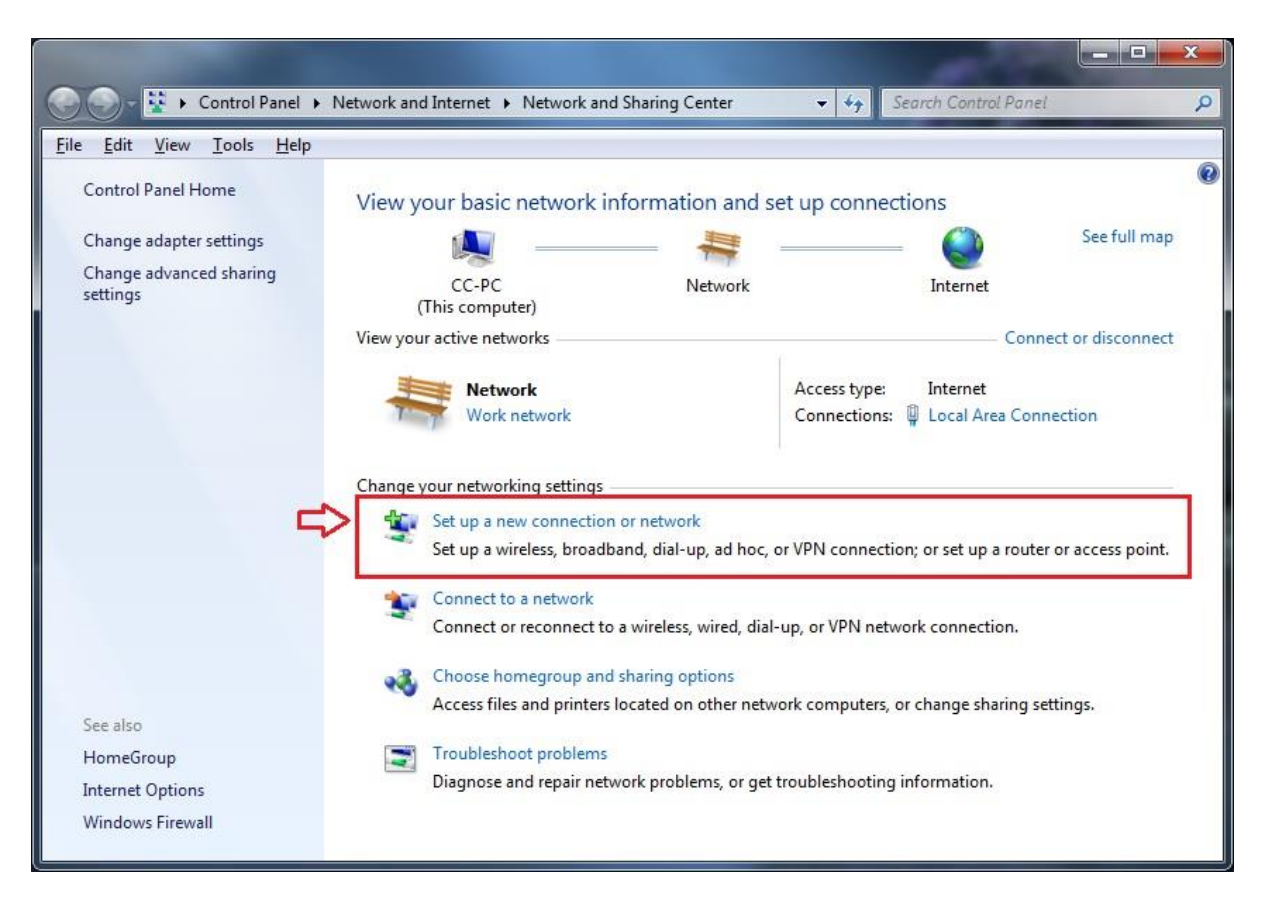

### 2. เข้าสู่หน้าจอ Set Up a Connection or Network ดังรูปที่ 2 ให ้เลือก **Connect to a workplace** แล ้วคลิ้ก **Next**

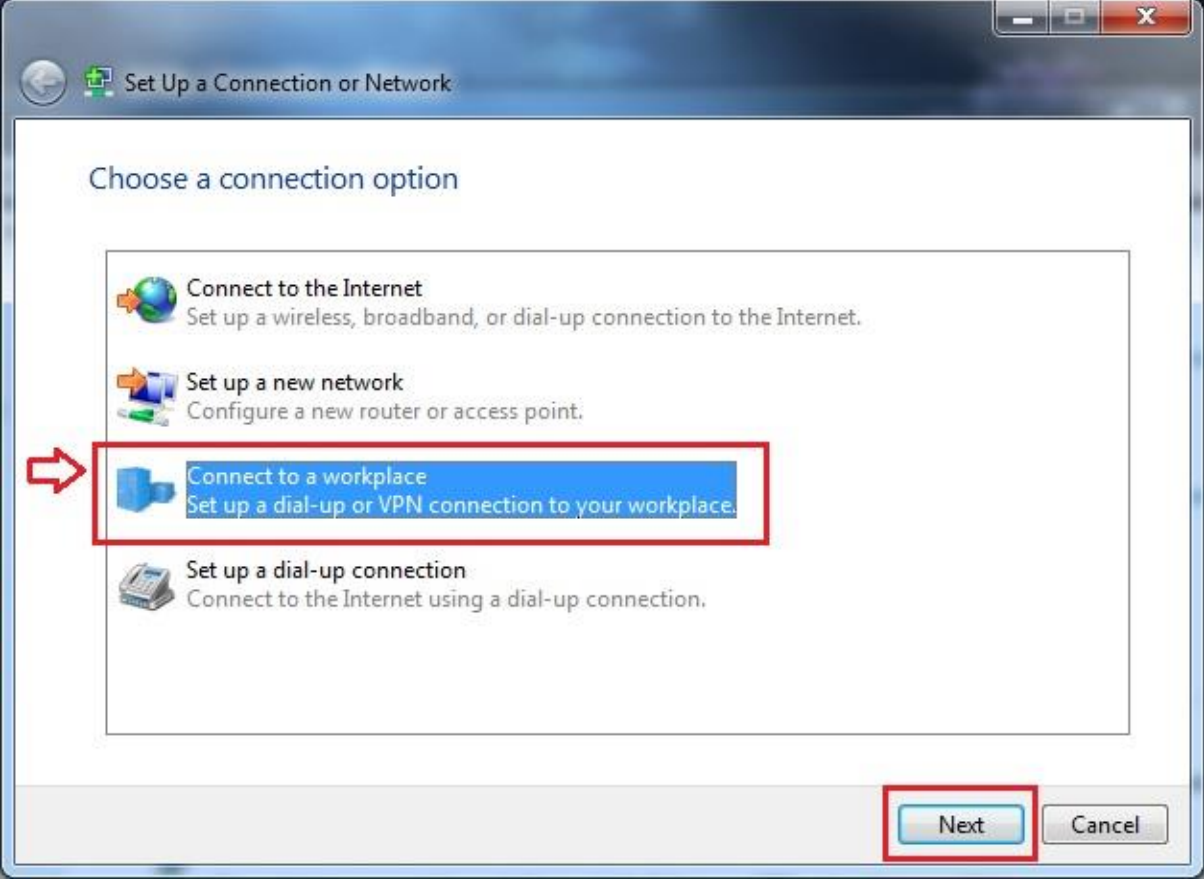

#### 3. เข้าสู่หน้าจอ Connect to a Workplace - How do you want to connect ดังรูปที่ 3 ให้คลิกเลือก Use my Internet connection (VPN)

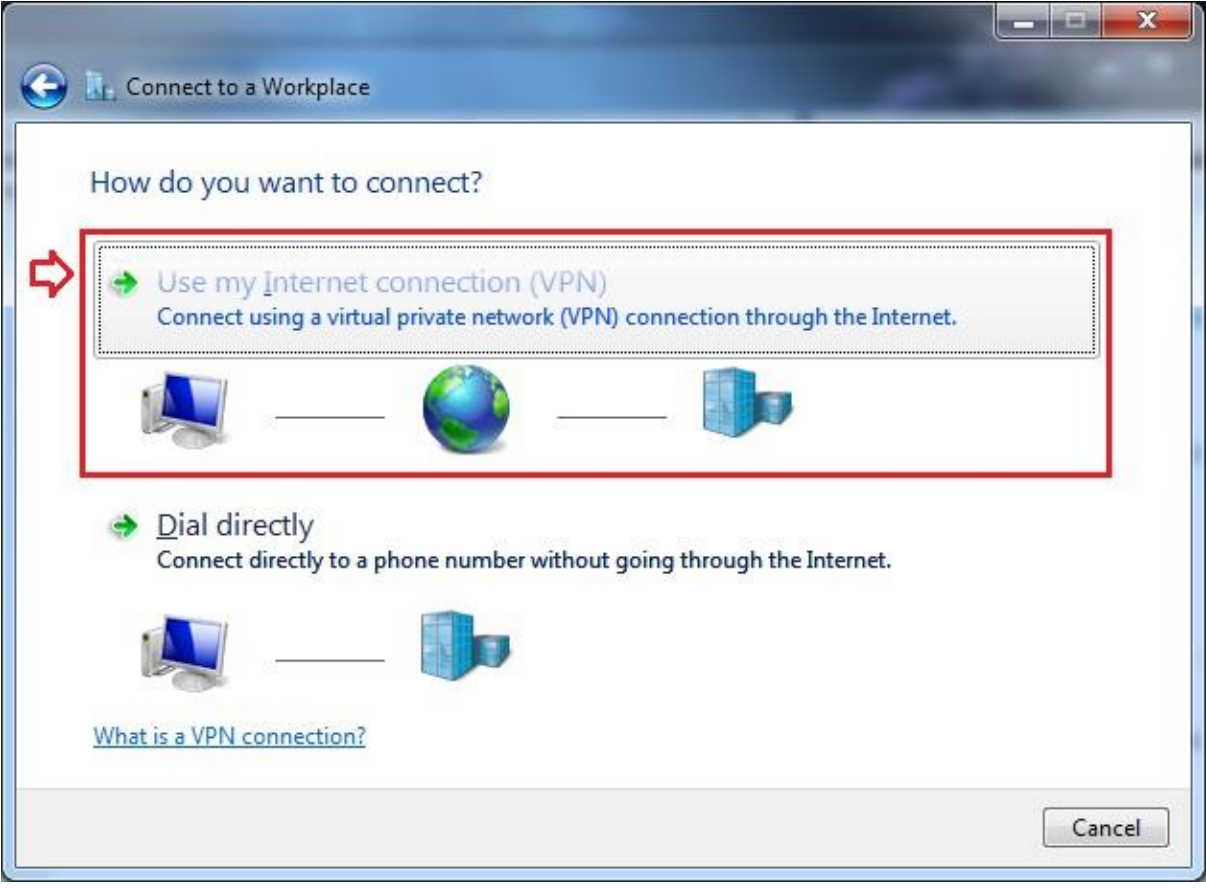

รูปที่ 3

4. เข้าสู่หน้าจอ Connect to a workplace - Type the Internet address to connect to ดังรูปที่ 4 โดยป้อนค่าดังนี้

## Internet address : vpn.udru.ac.th

# Destination name : udru-vpn

## จากนั้นคลิ้ก Next

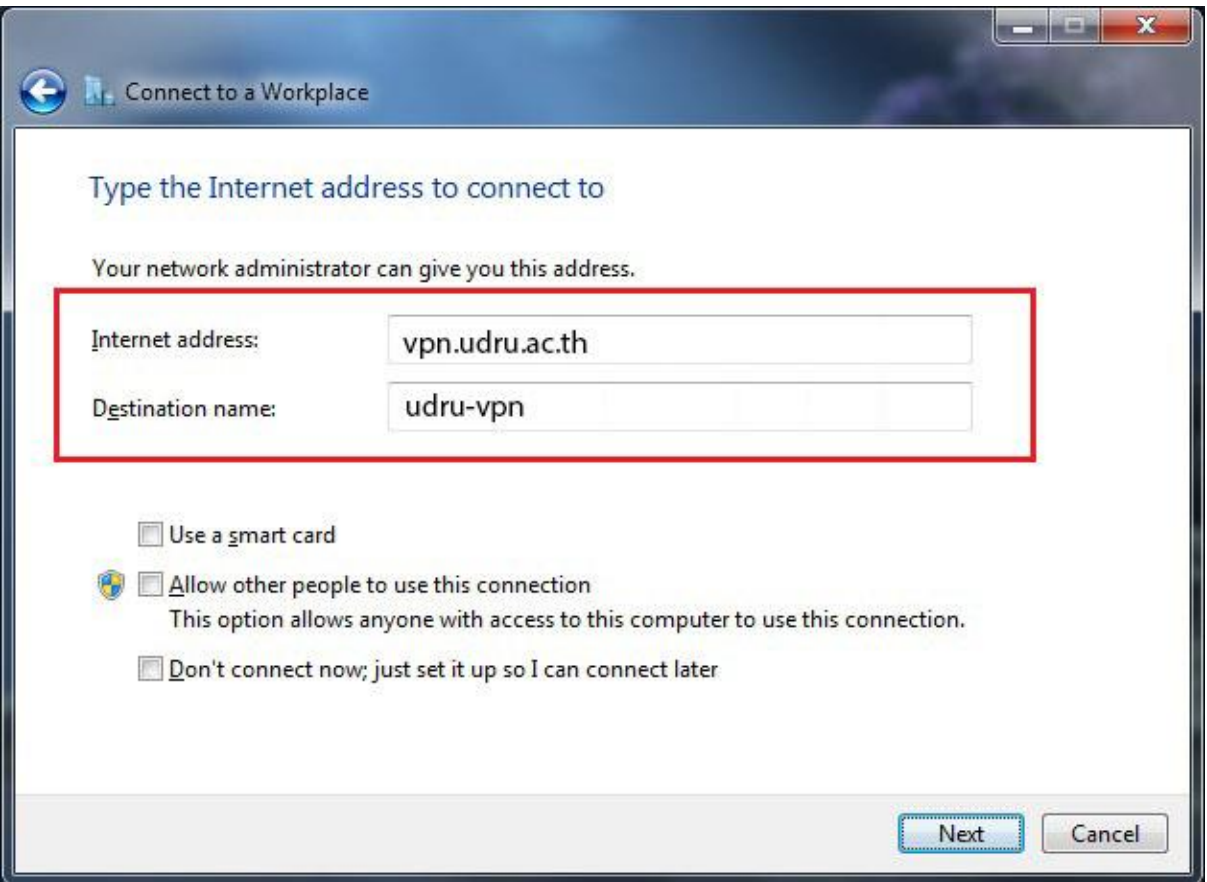

รูปที่ 4

#### 5. เข้าสู่หน้าจอ Type your user name and password ดังรูป ที่ 5 ให ้ใช ้UDRU Internet Account จากนั้นคลิ้ก Connect

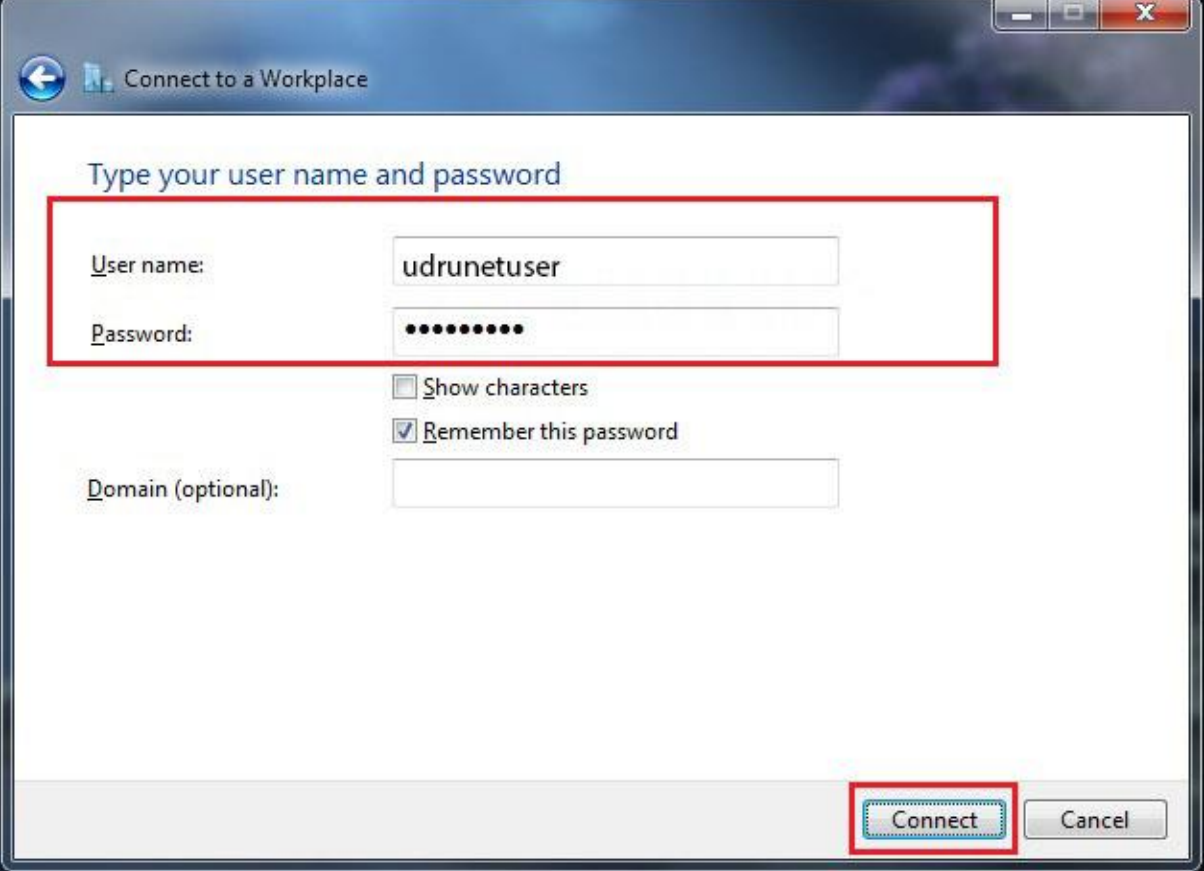

รูปที่ 5

### 6. หลังจากคลิ้ก Connect ระบบจะทำการเชื่อมต่อไปยัง server ที่ให ้บริการ ดังรูปที่ 6

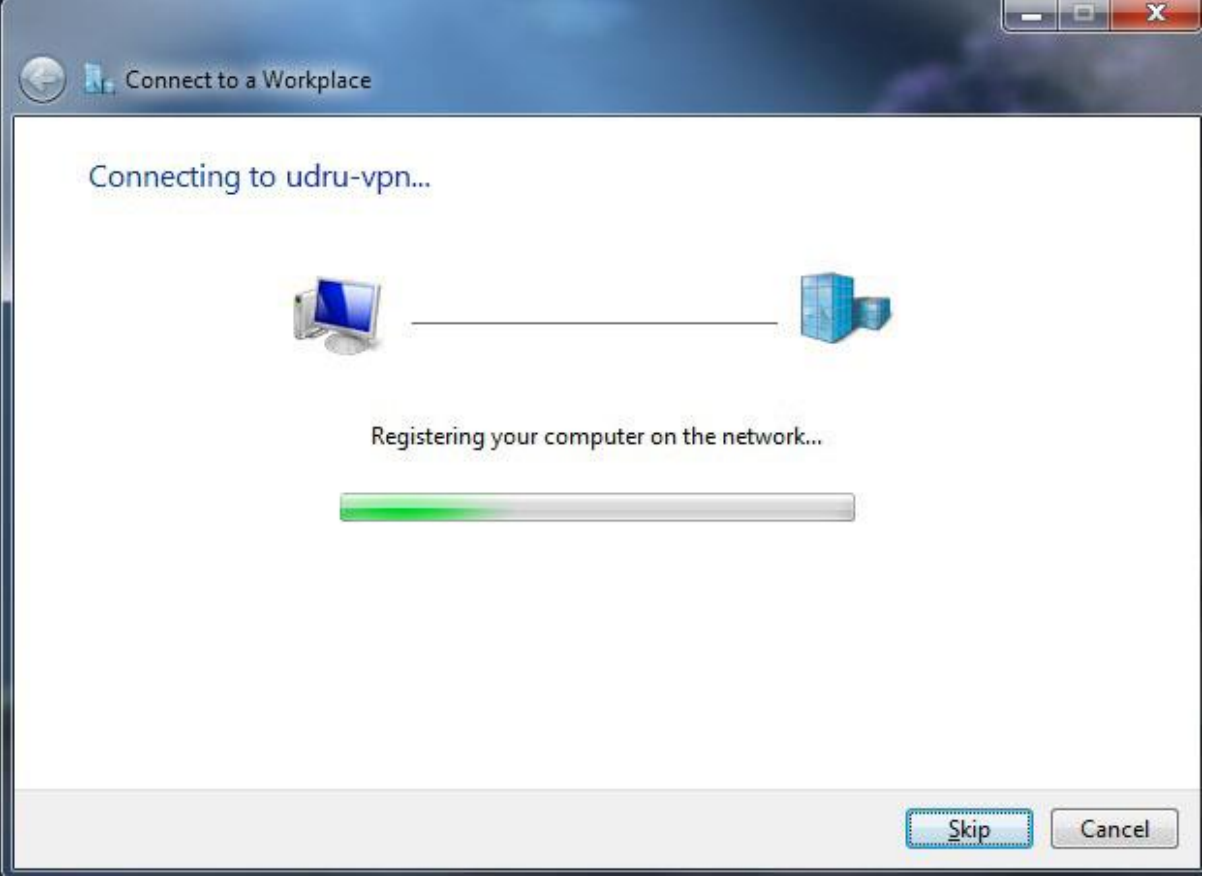

# 7. เมื่อเชื่อมต่อสำเร็จจะปรากฏหน้าจอดังรูปที่ 7

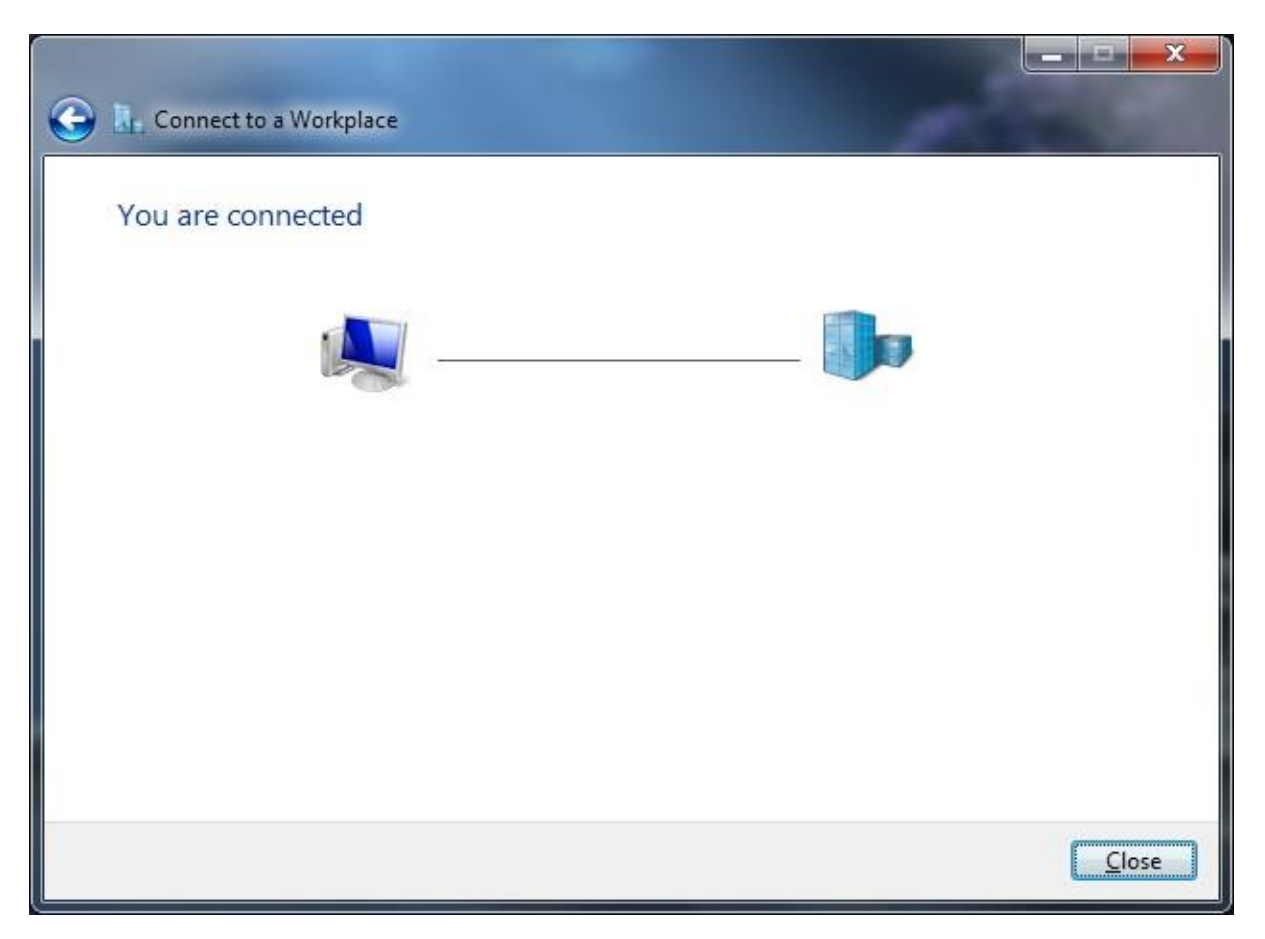

รูปที่ 7

### 8. ตรวจสอบการเชื่อมต่อด้วยการคลิ้กที่รูปเครื่องคอมพิวเตอร์ บน System tray ดังรูปที่ 8

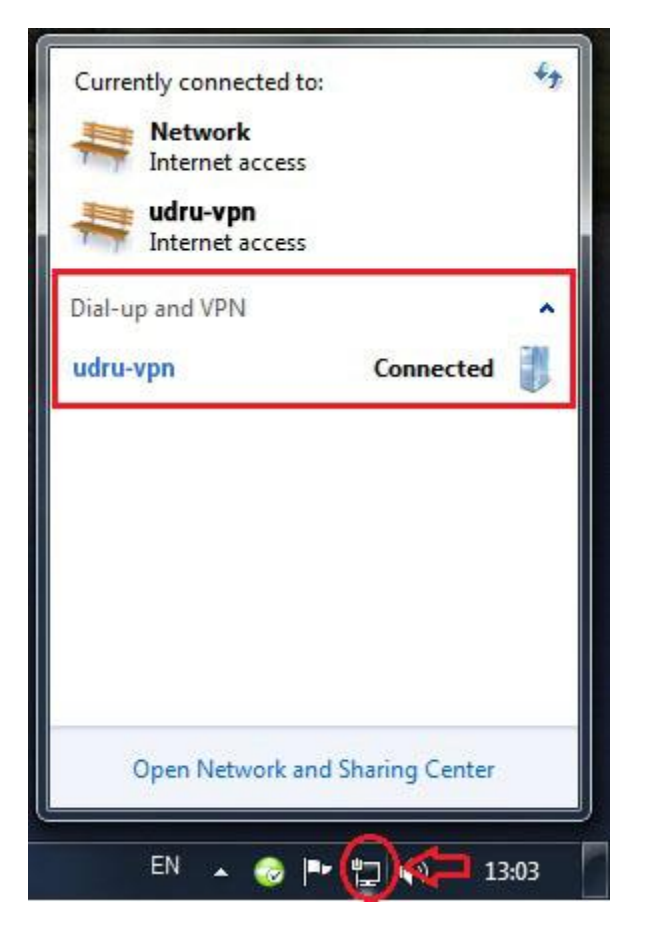